2021/10/09 版

# ウェブ予約システム 操作手順 【利用者登録】

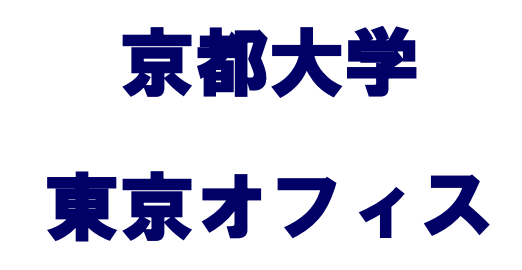

目 次

**、メールアドレス登録** - - - - - - - **1**

**、利用者登録** - - - - - - - **2**

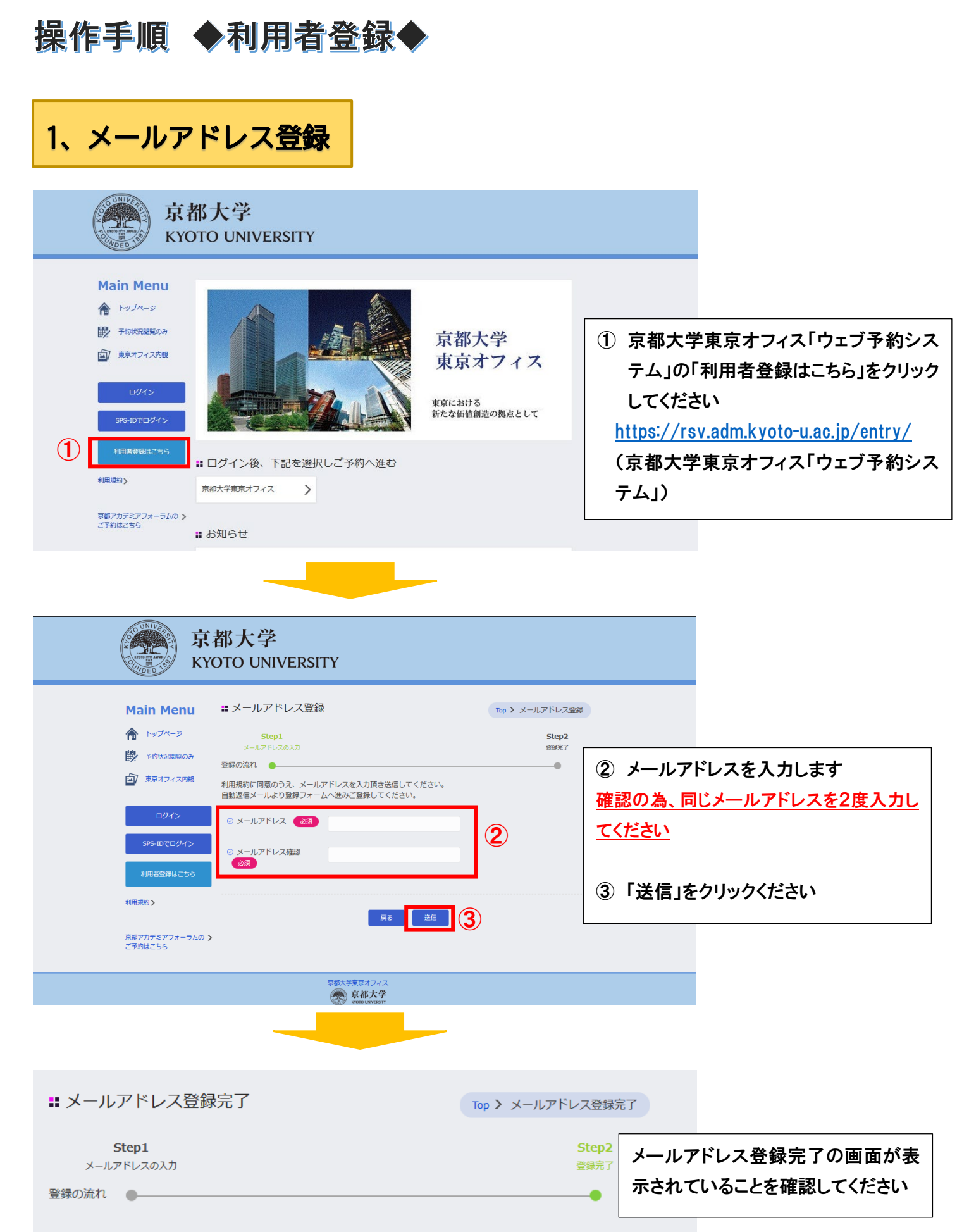

登録されたメールアドレスにメールを送信しました。

## ★入力したメールアドレスに案内メールが送信されます★

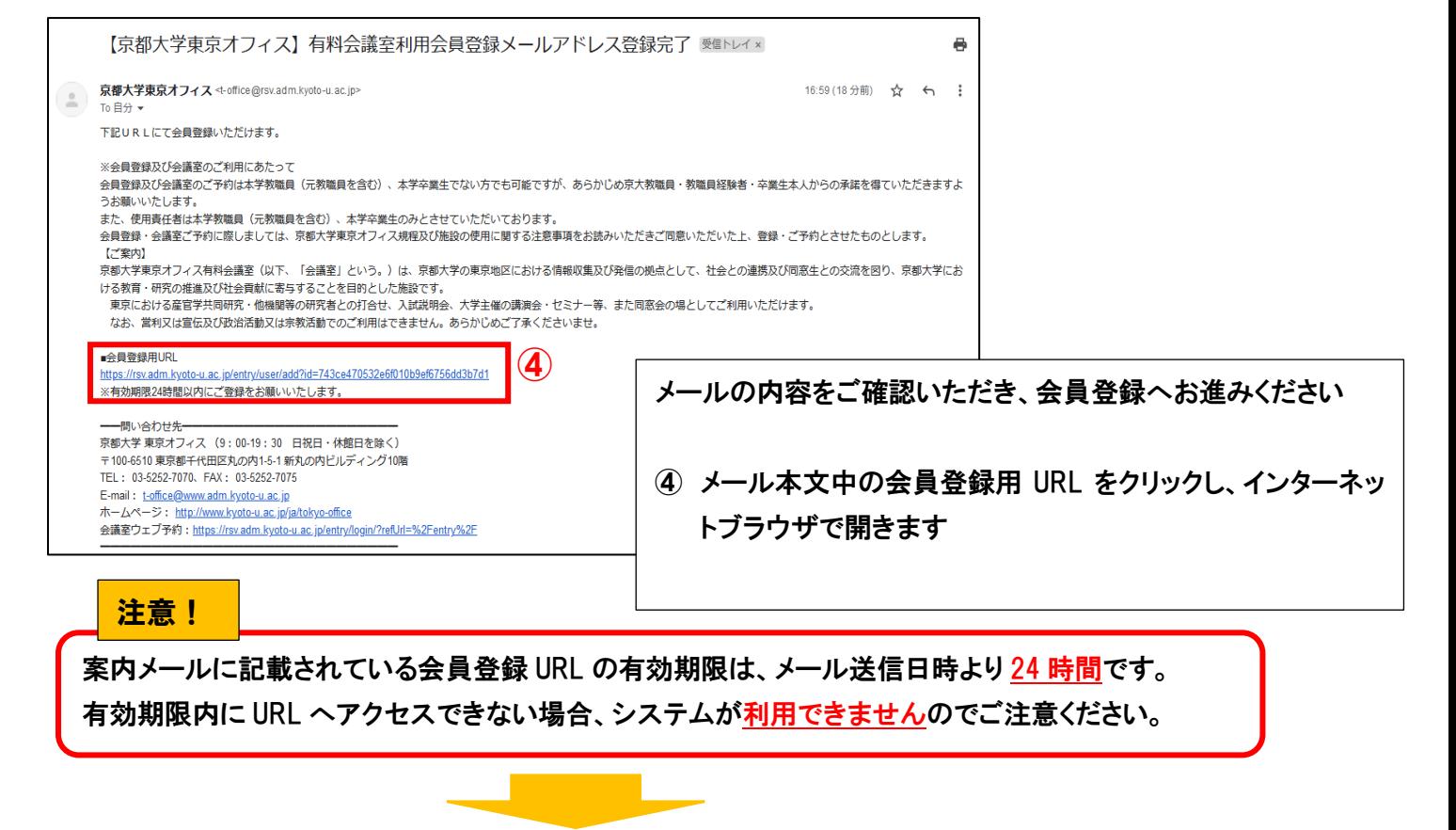

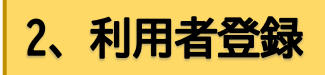

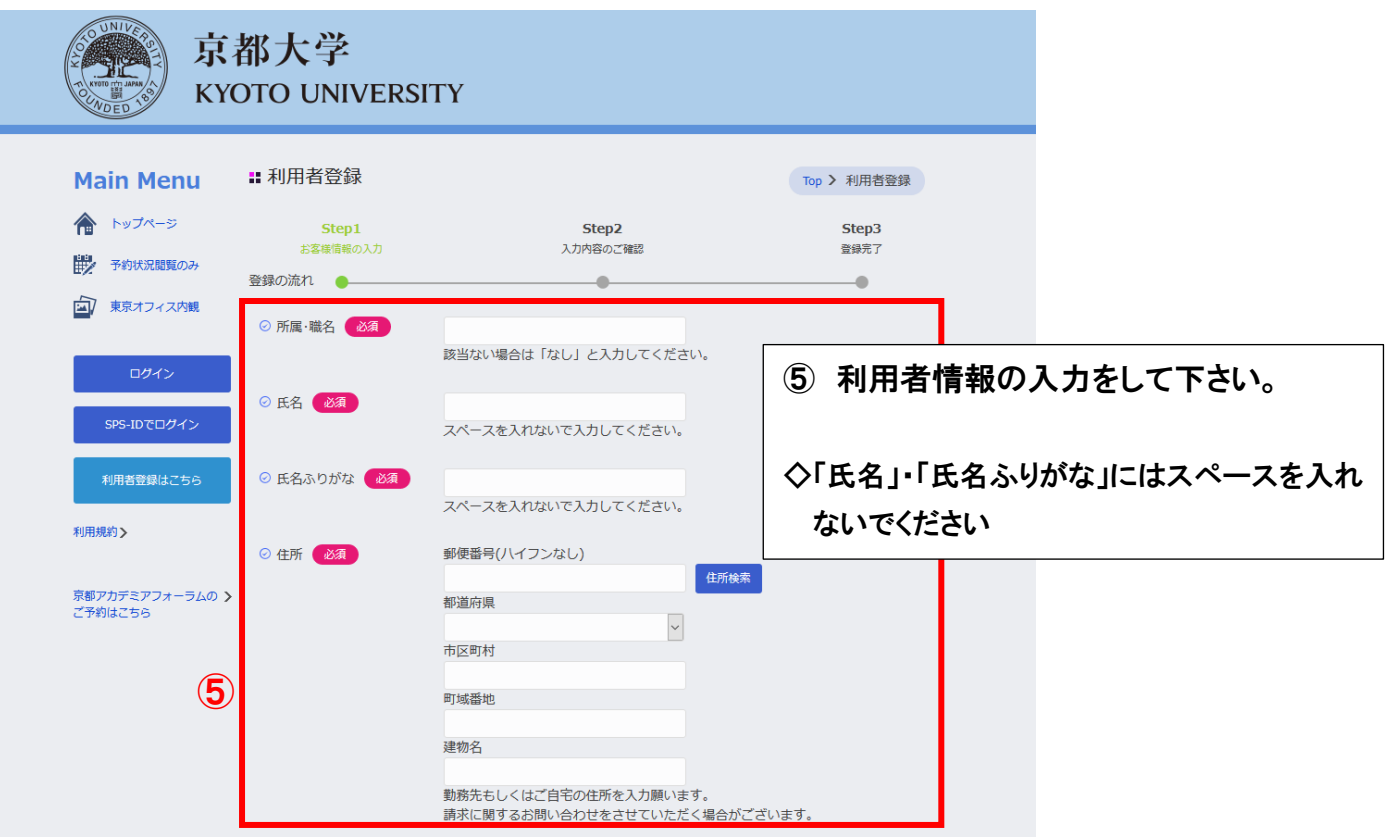

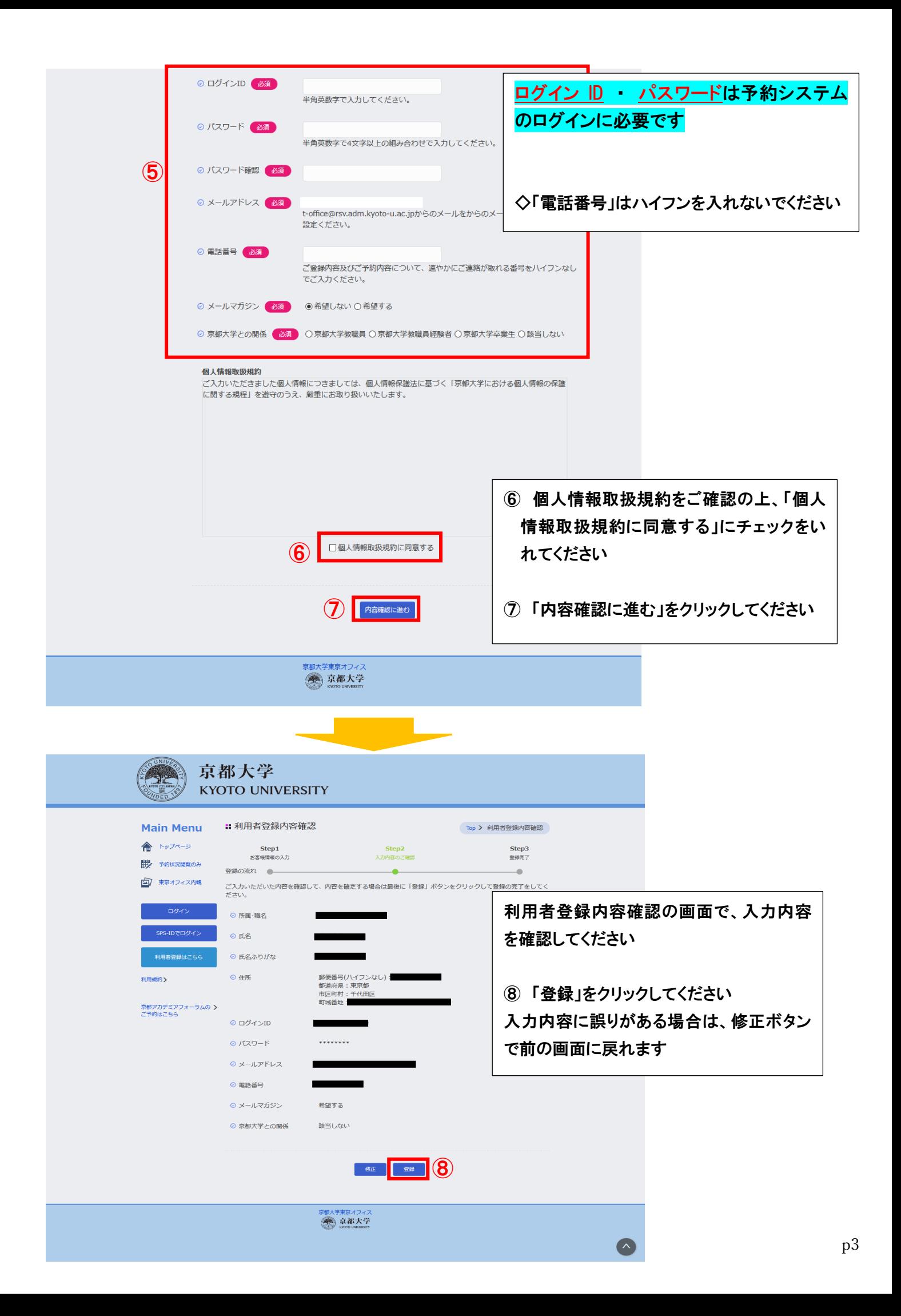

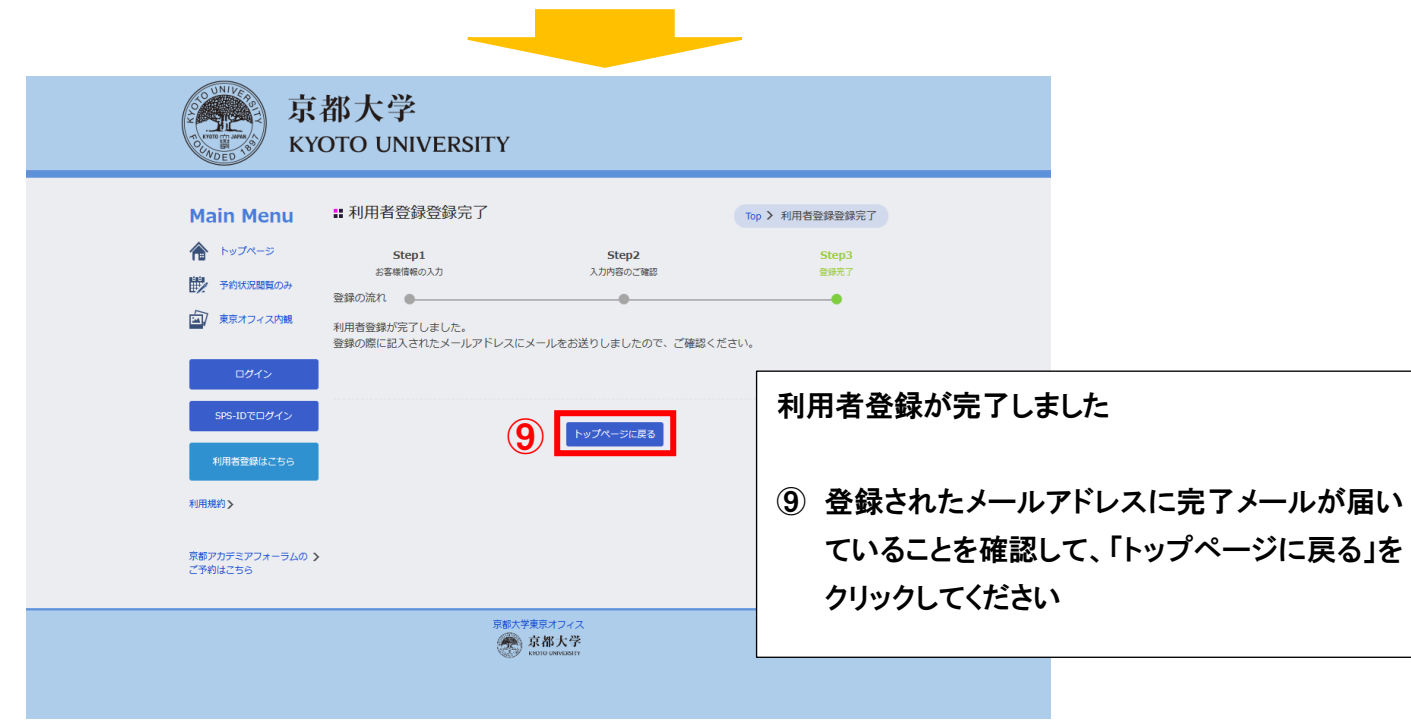

## ★登録されたメールアドレスに「利用者登録完了メール」が送信されます★

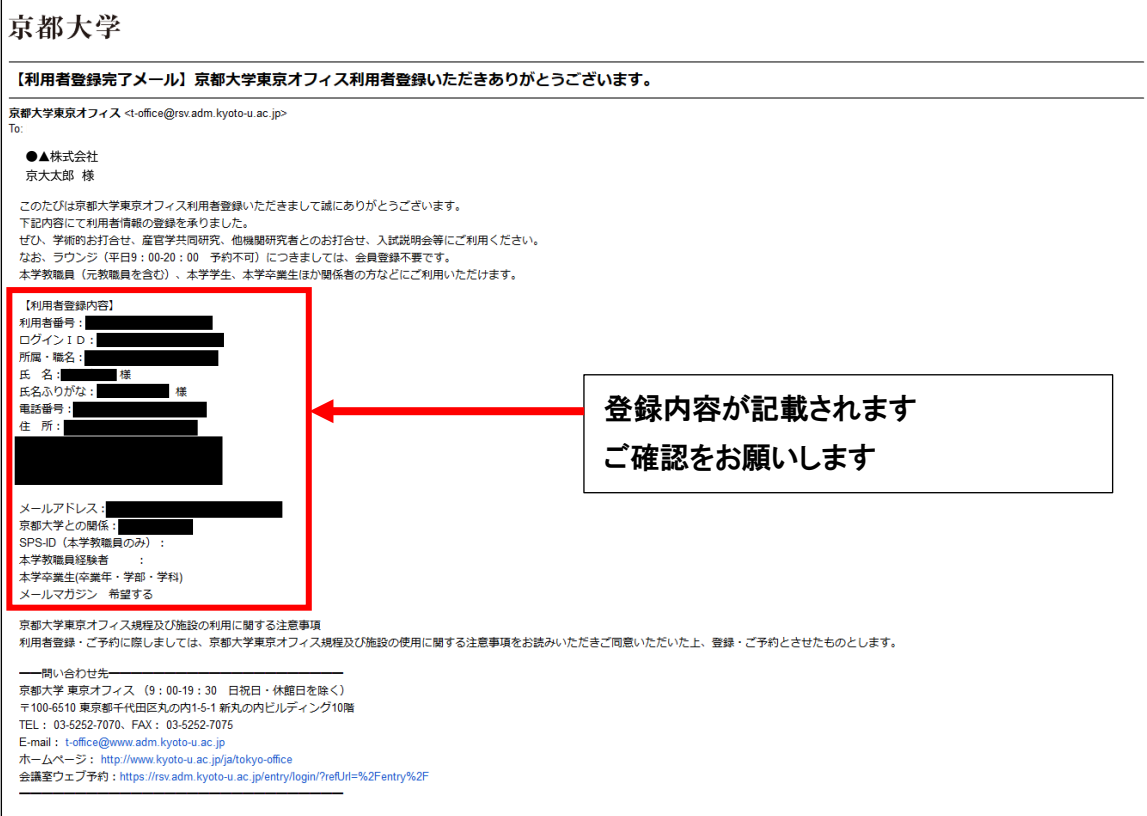

2022/03/10 版

# ウェブ予約システム 操作手順 【新規予約登録】

京都大学 東京オフィス

目 次

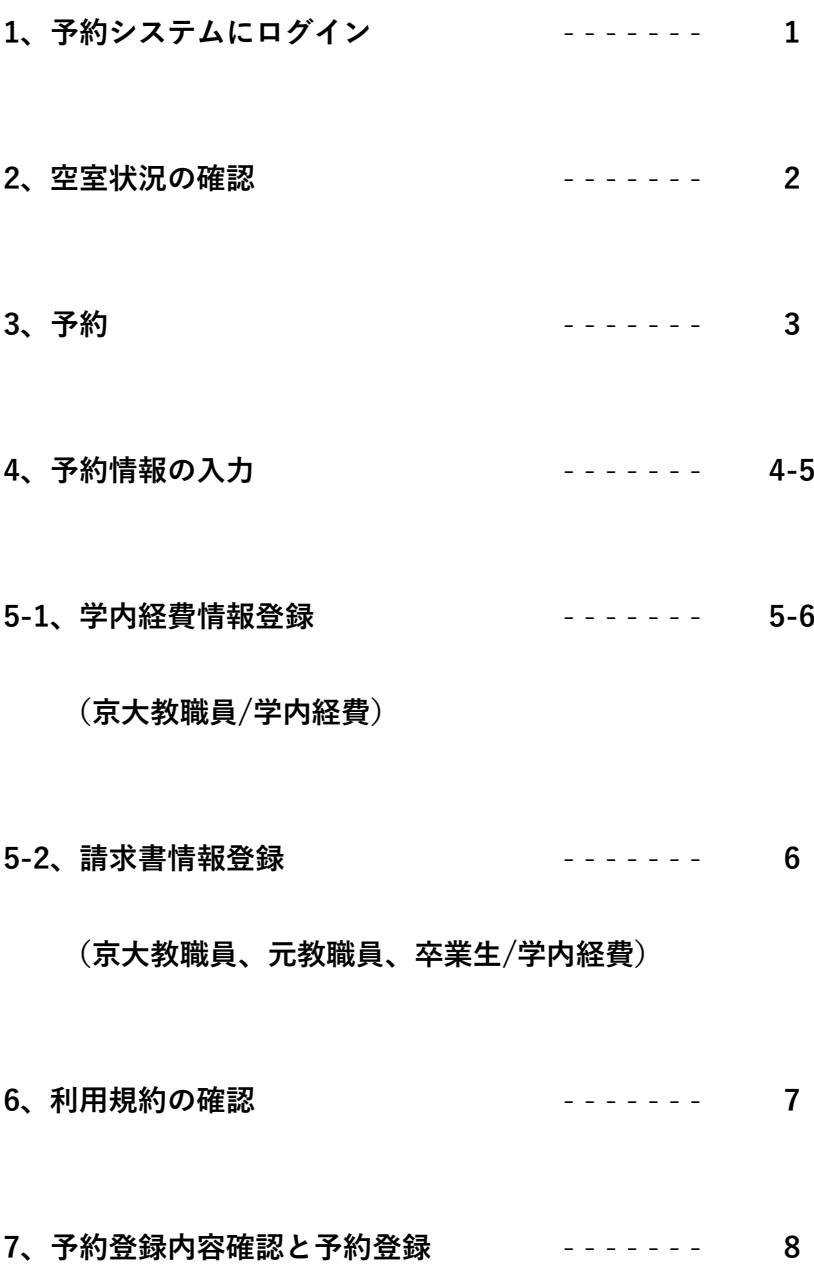

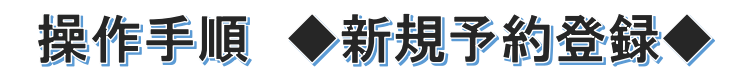

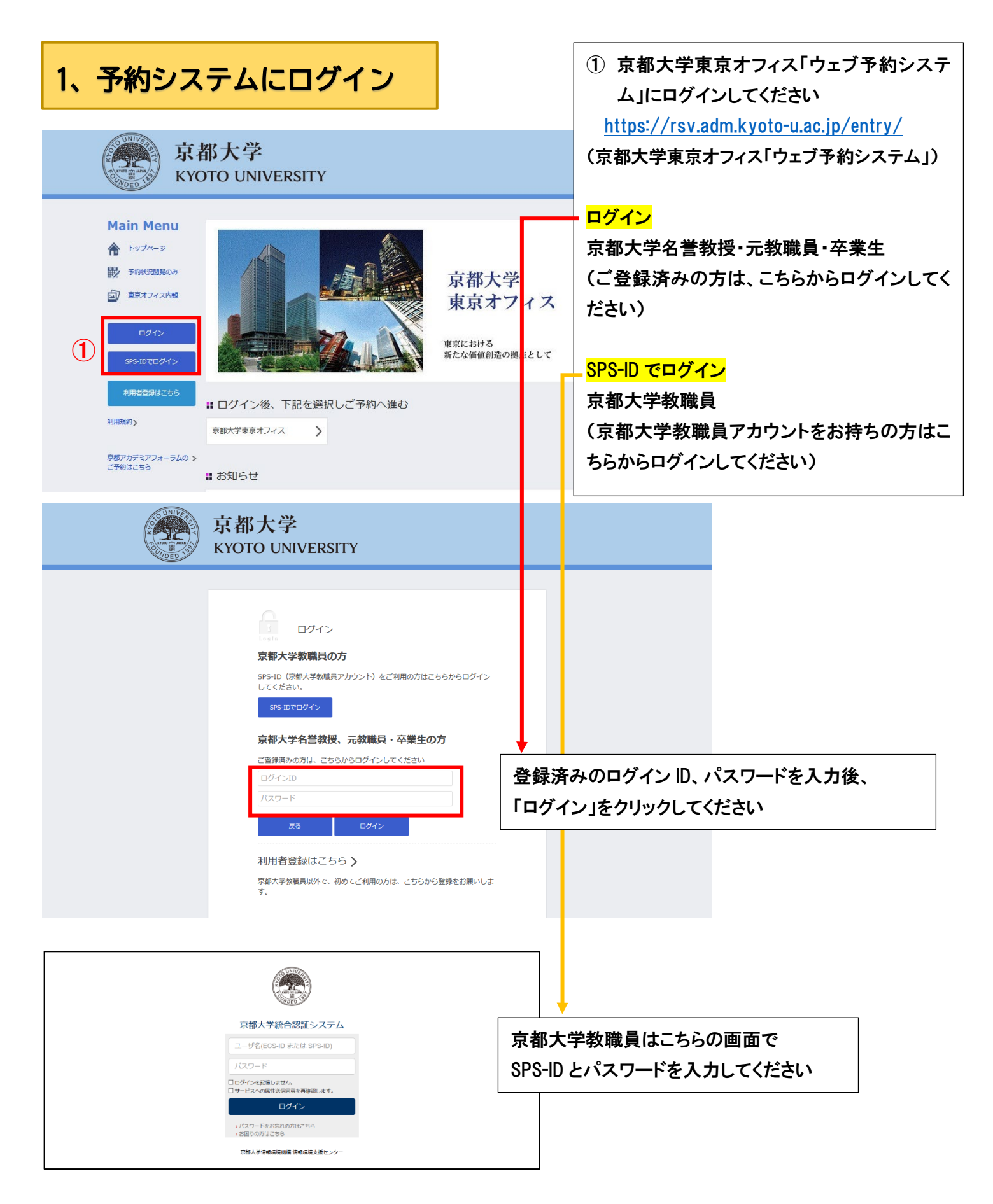

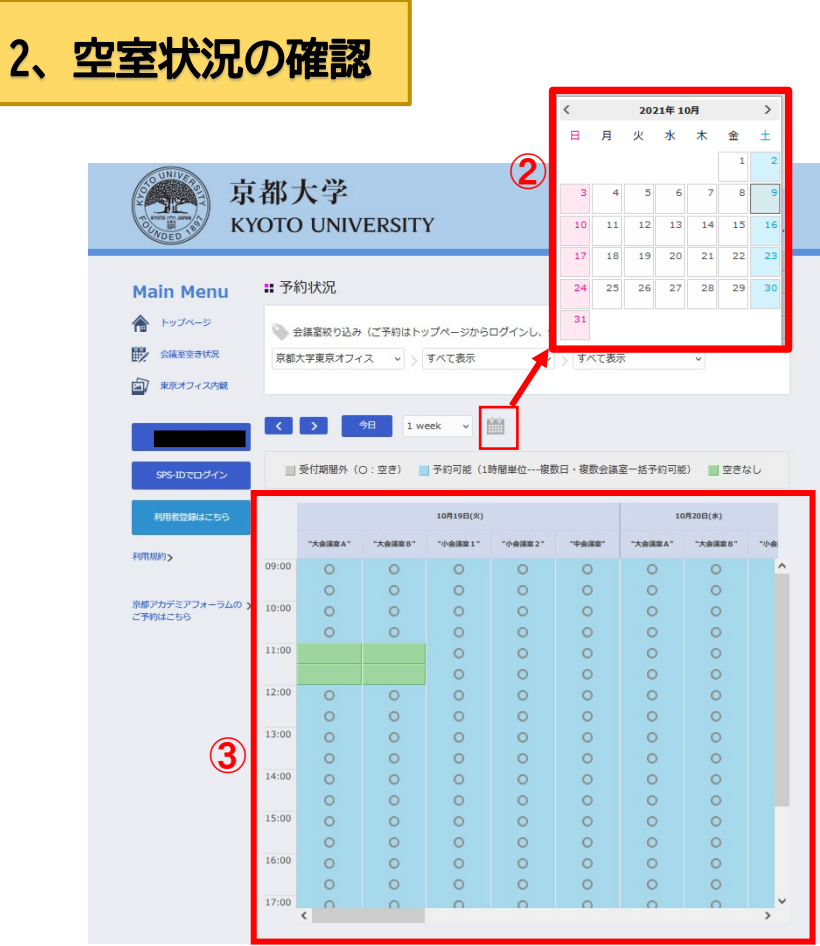

② 希望の日時を表示します ■カレンダーマークをクリックするとカレ ンダーが表示されます 希望の日にちを選んでください ③ 空室状況をご確認ください 〇が表示されている日時は選択可能です 緑色の箇所は既に予約が入っています

### <参考>

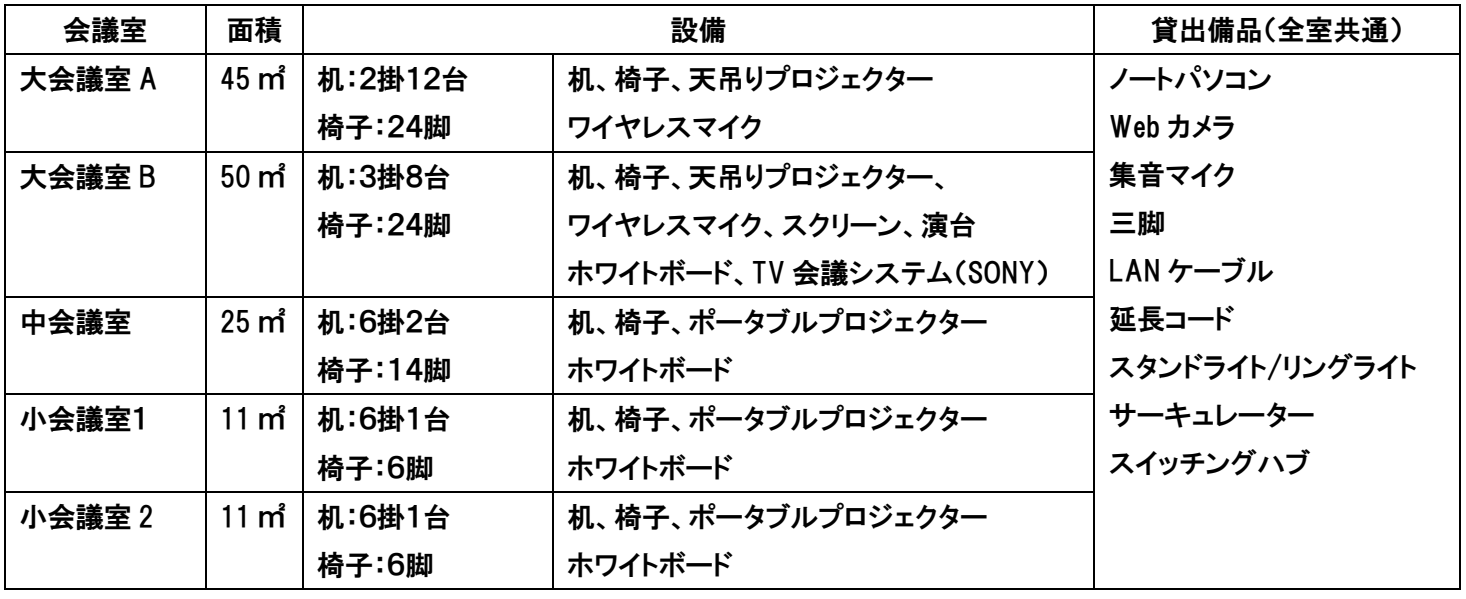

※無線 LAN<KUINS-Air、Free Wi-Fi(NTT 東日本)>は全ての部屋で利用可能です ※備品の貸出希望は通信欄にご入力ください

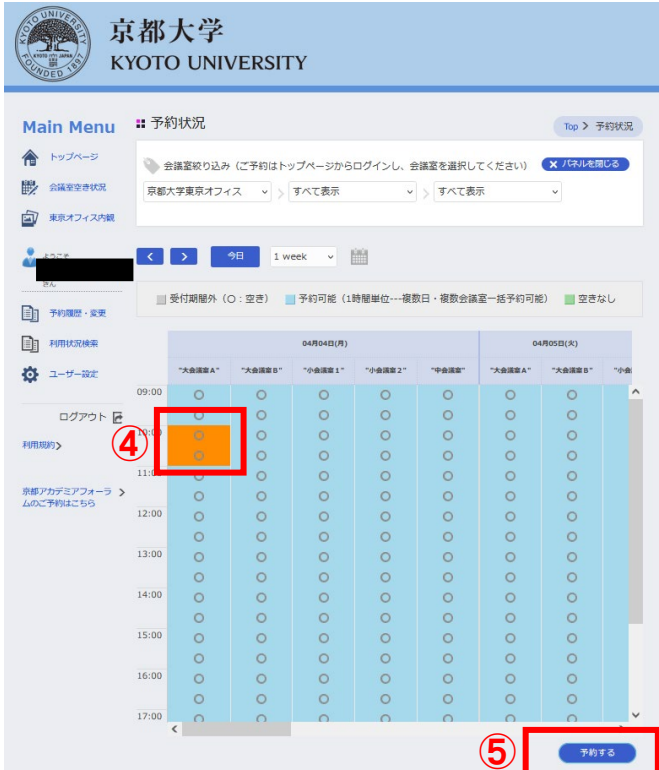

④ 希望の日時をクリックしてください 選択された時間はオレンジ色になります (利用時間は 1 時間単位となります) 再度クリックすると選択が外れます

複数の日時を同時に予約も可能です ⇒詳しくは下の「複数会議の同時予約(一 括予約)」をご確認ください。

⑤ 「予約する」をクリックしてください

### 複数会議の同時予約(一括予約)

3、予約

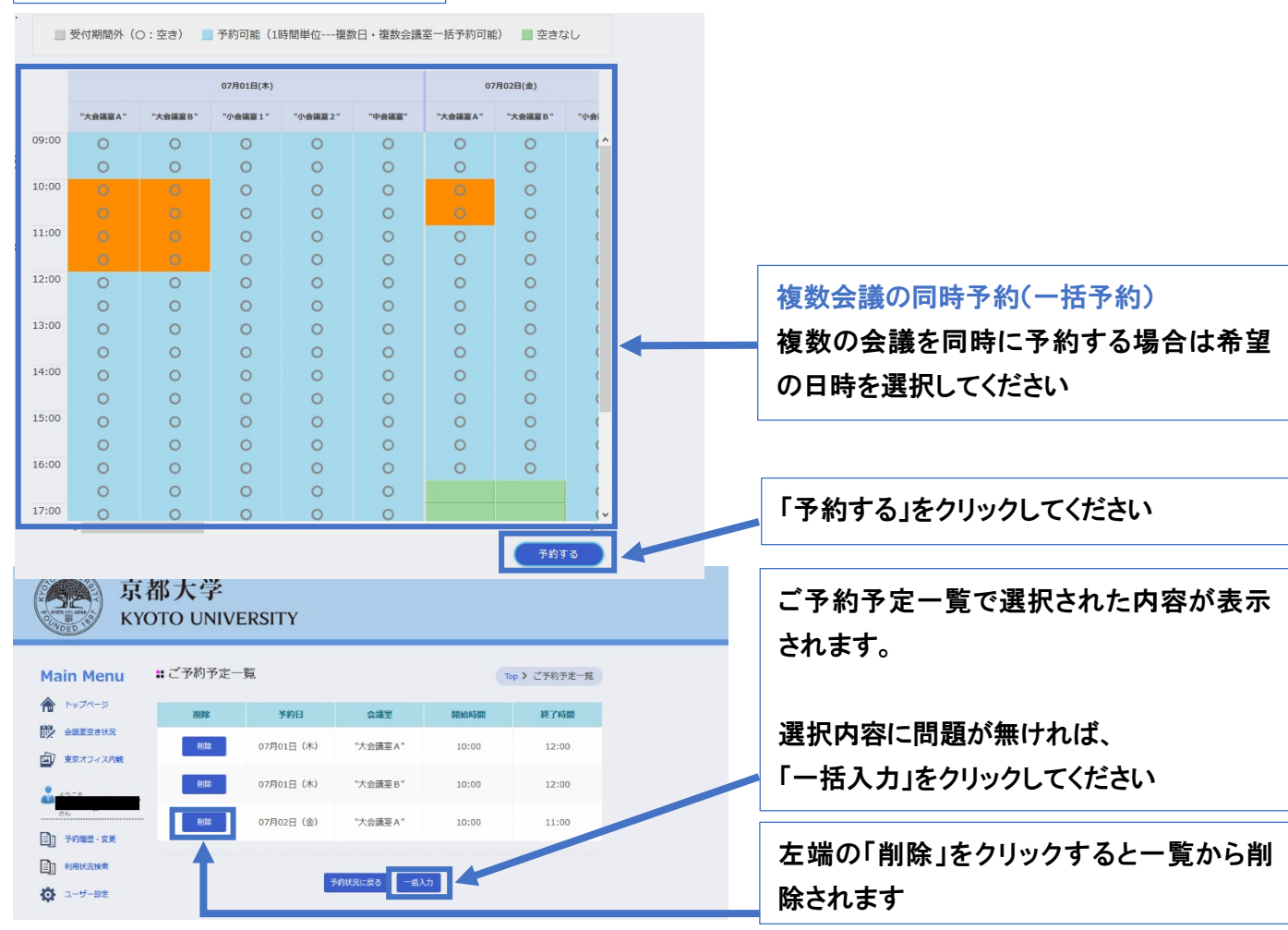

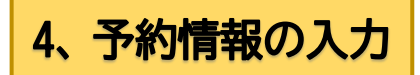

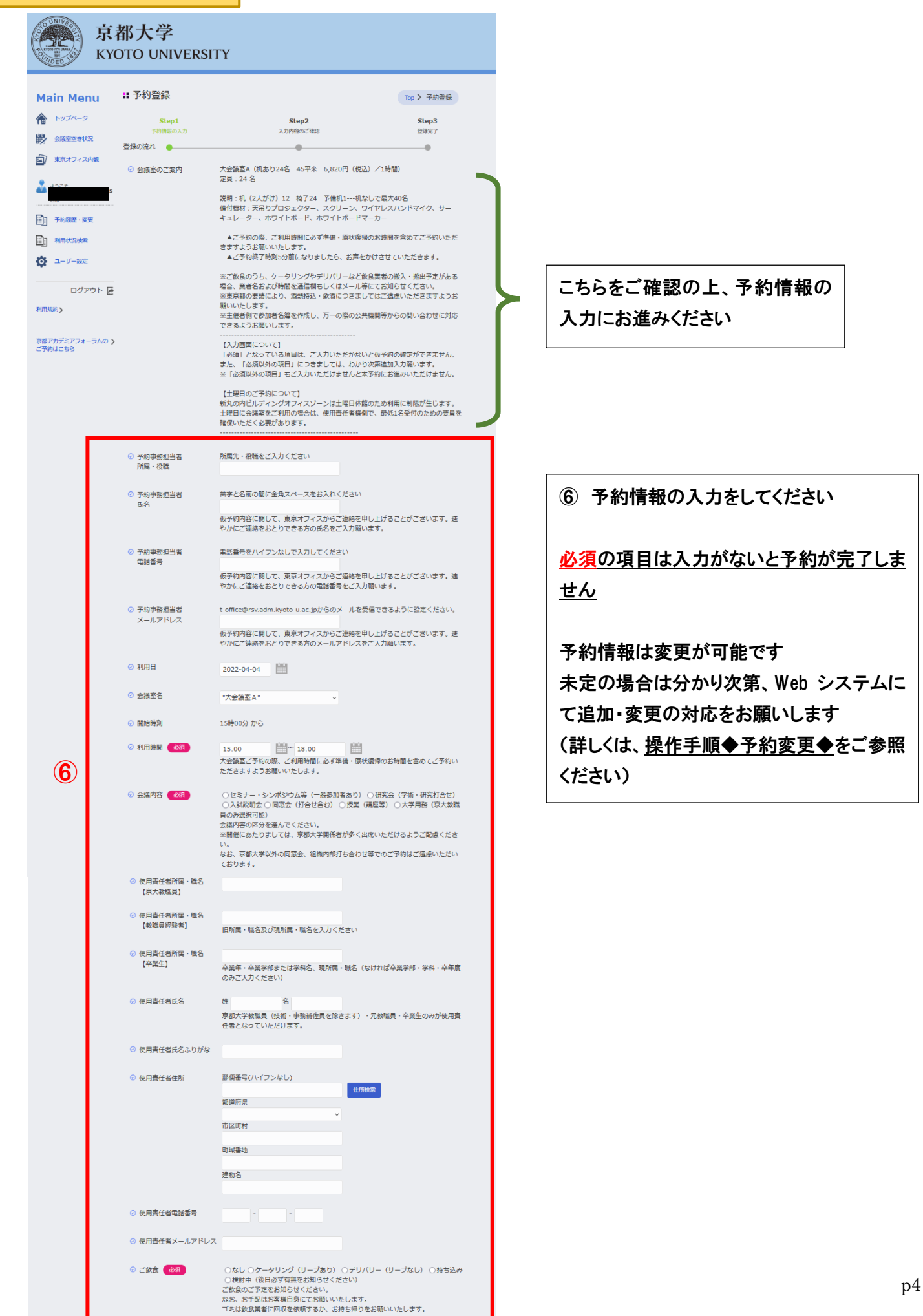

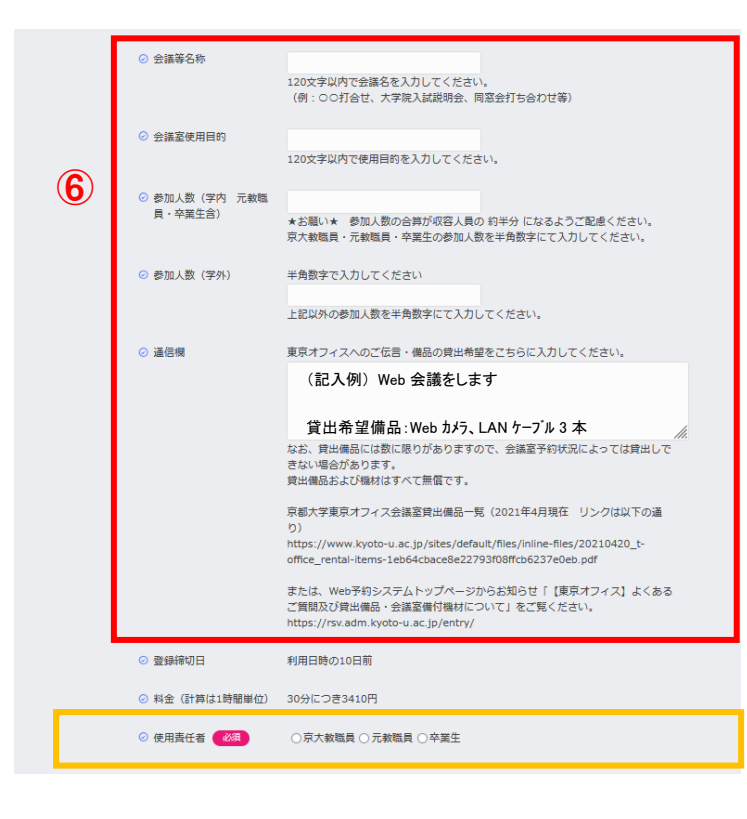

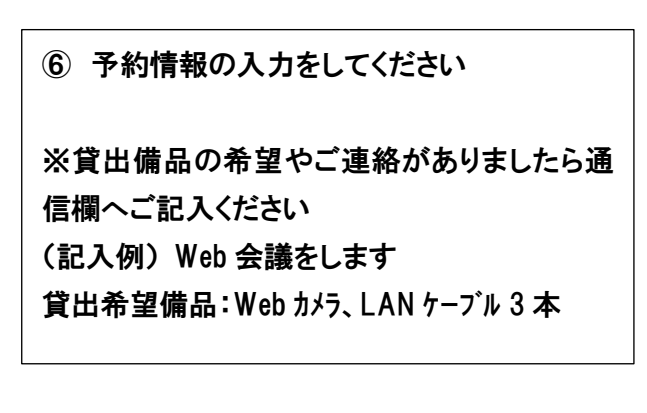

使用責任者の選択をすると経費に関して の入力選択が表示されます ⇒経費情報登録 5-1 学内経費情報登録(学内経費) 5-2 請求書情報登録(学外経費)

5-1、学内経費情報登録(京大教職員/学内経費)

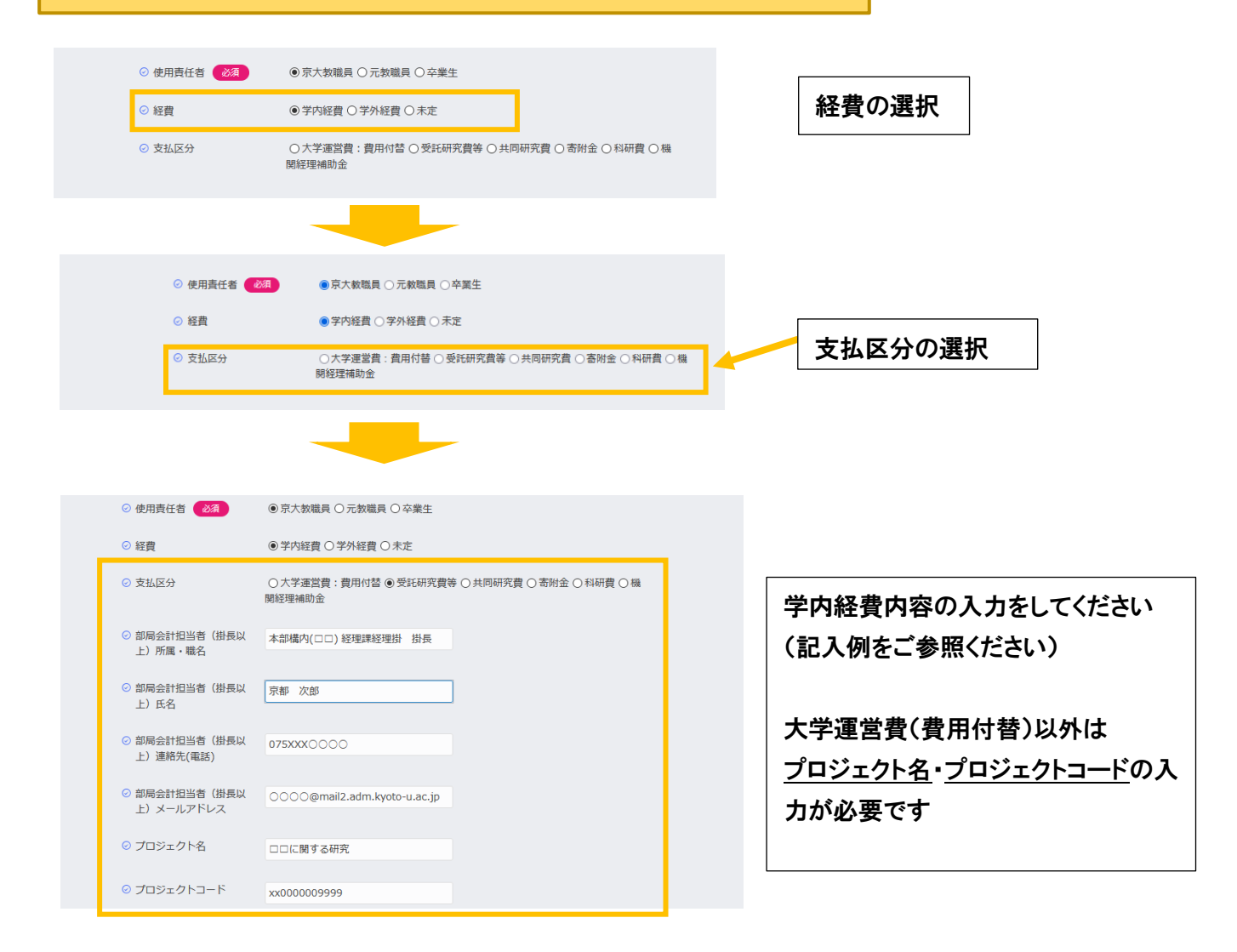

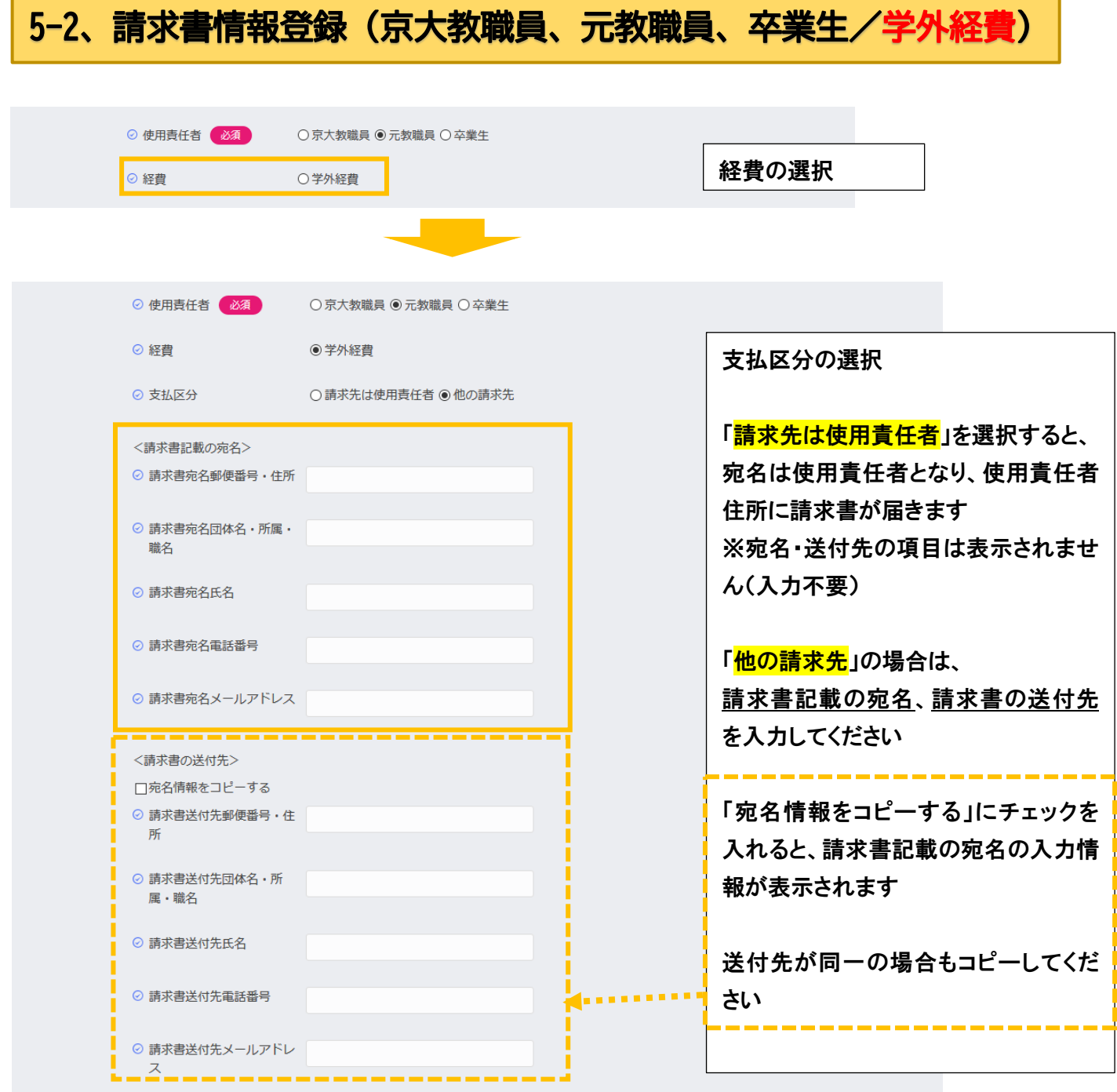

## 6、利用規約の確認

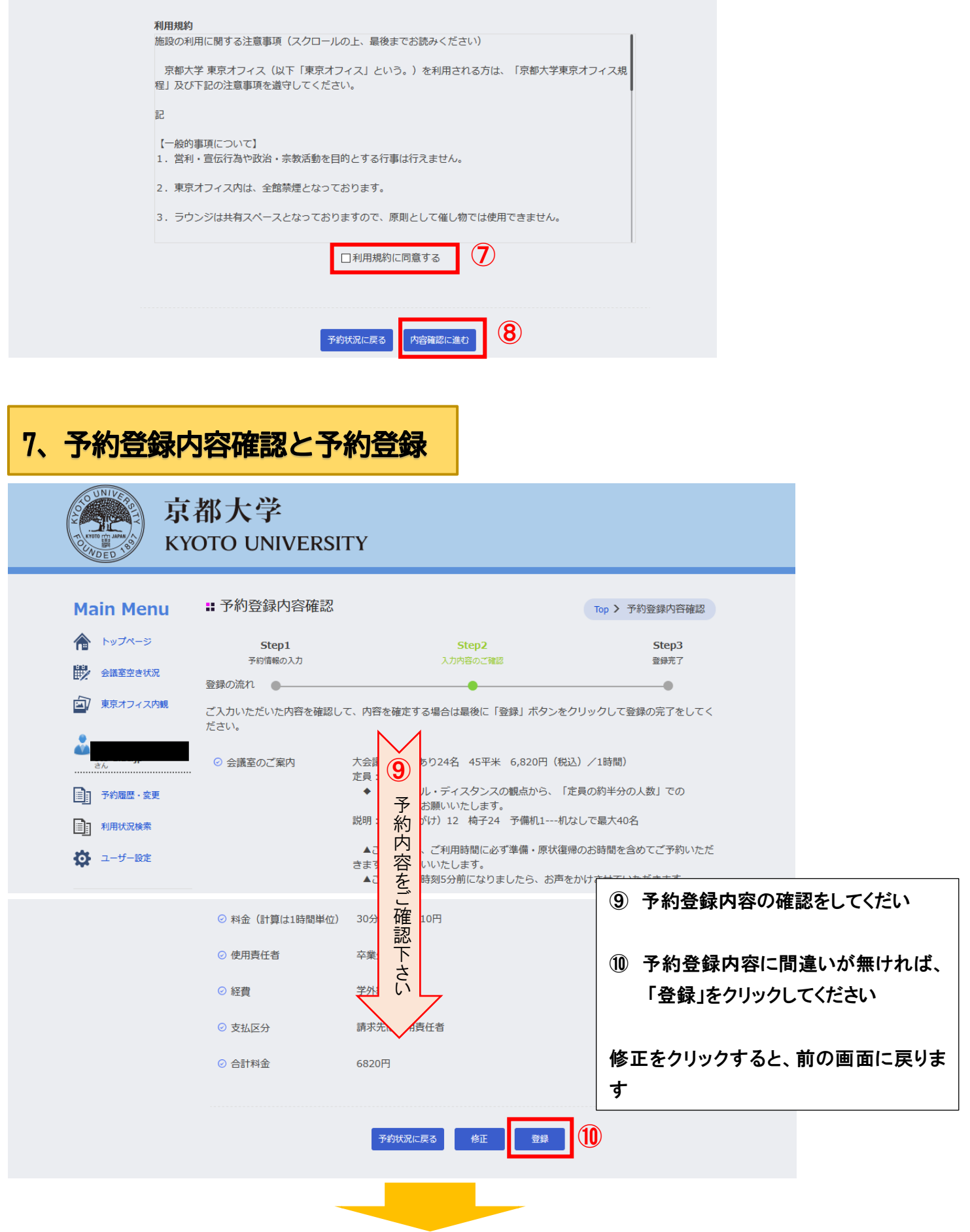

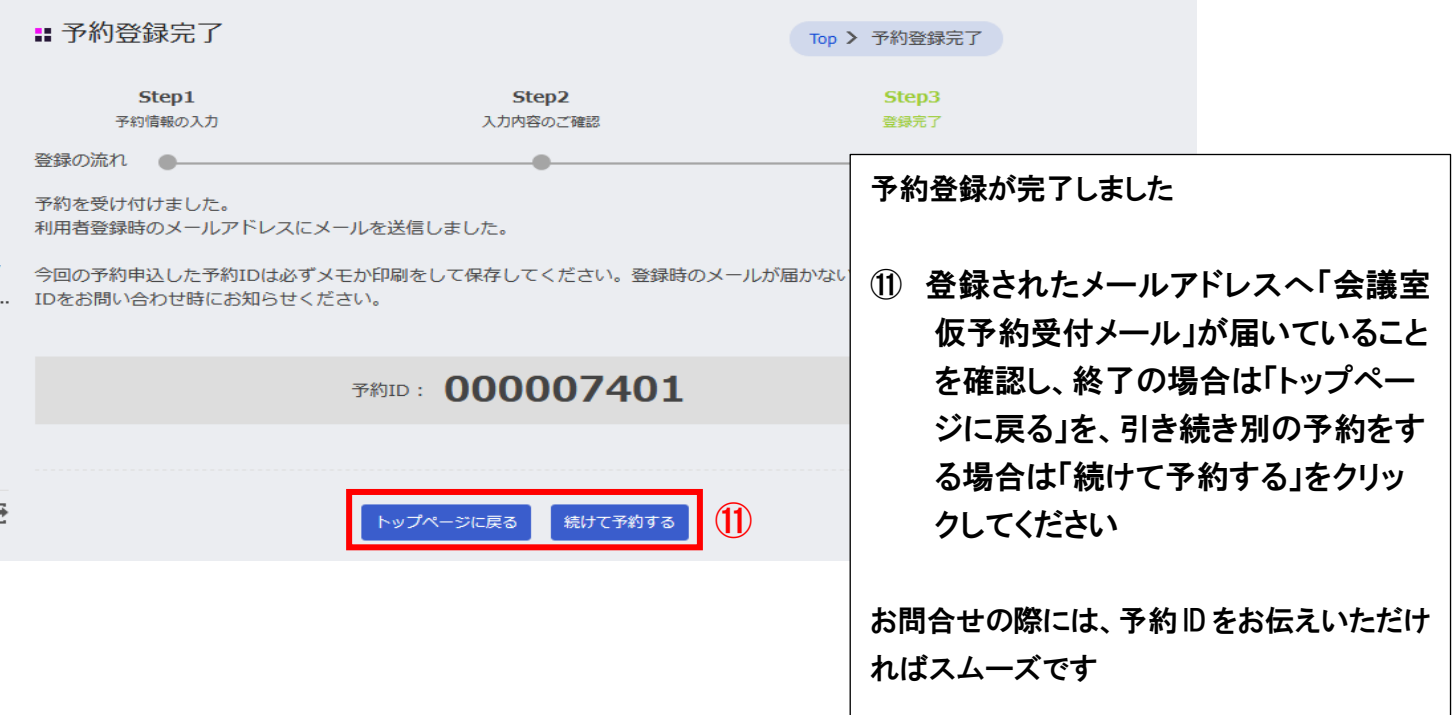

## ★登録されたメールアドレスに「会議室仮予約受付」(仮予約メール)が送信されます★

### 後日、「予約確定(本予約)」のメールが届きましたら本予約完了となります

### なお、予約状況確認のため、再度操作されますと「変更メール」が送信されます

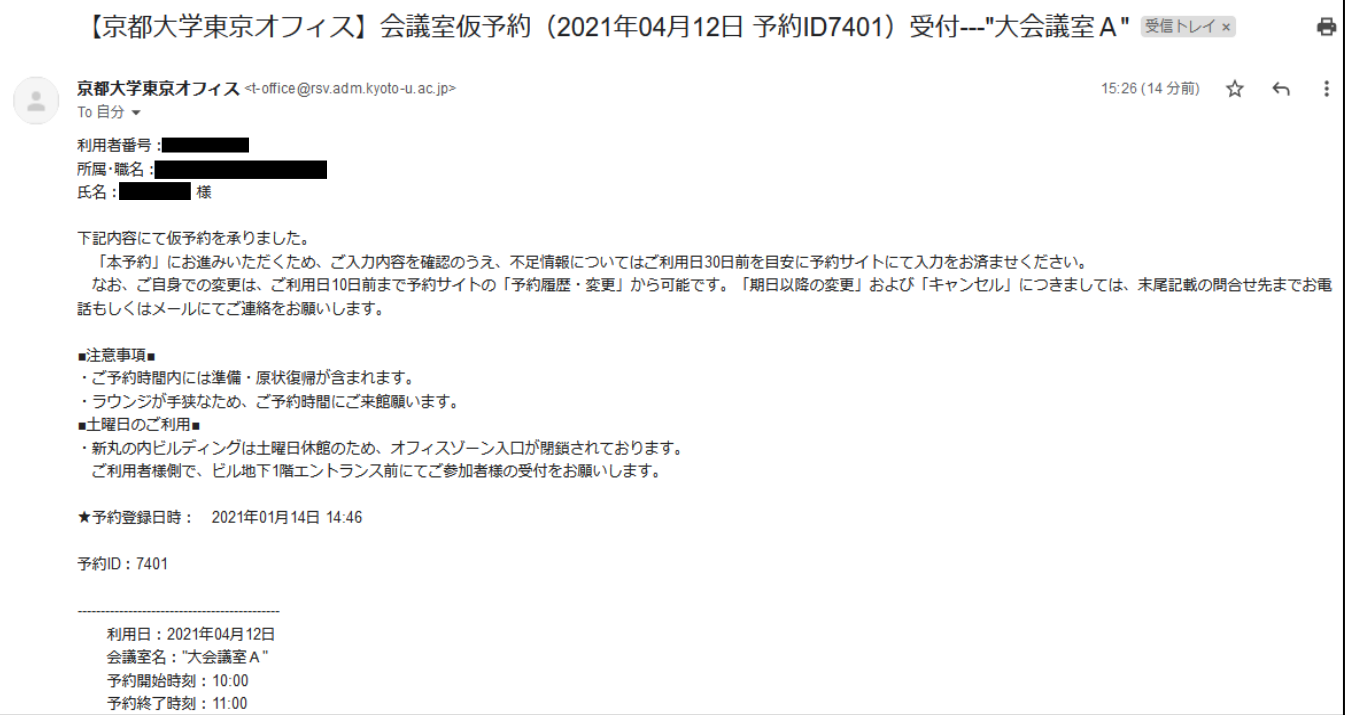

2021/10/11 版

# ウェブ予約システム 操作手順 【予約変更】

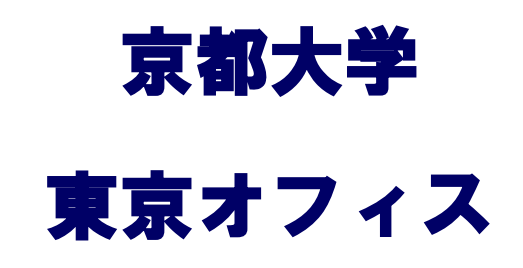

目 次

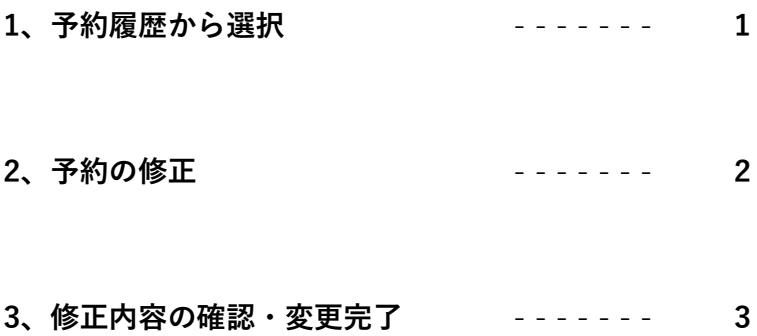

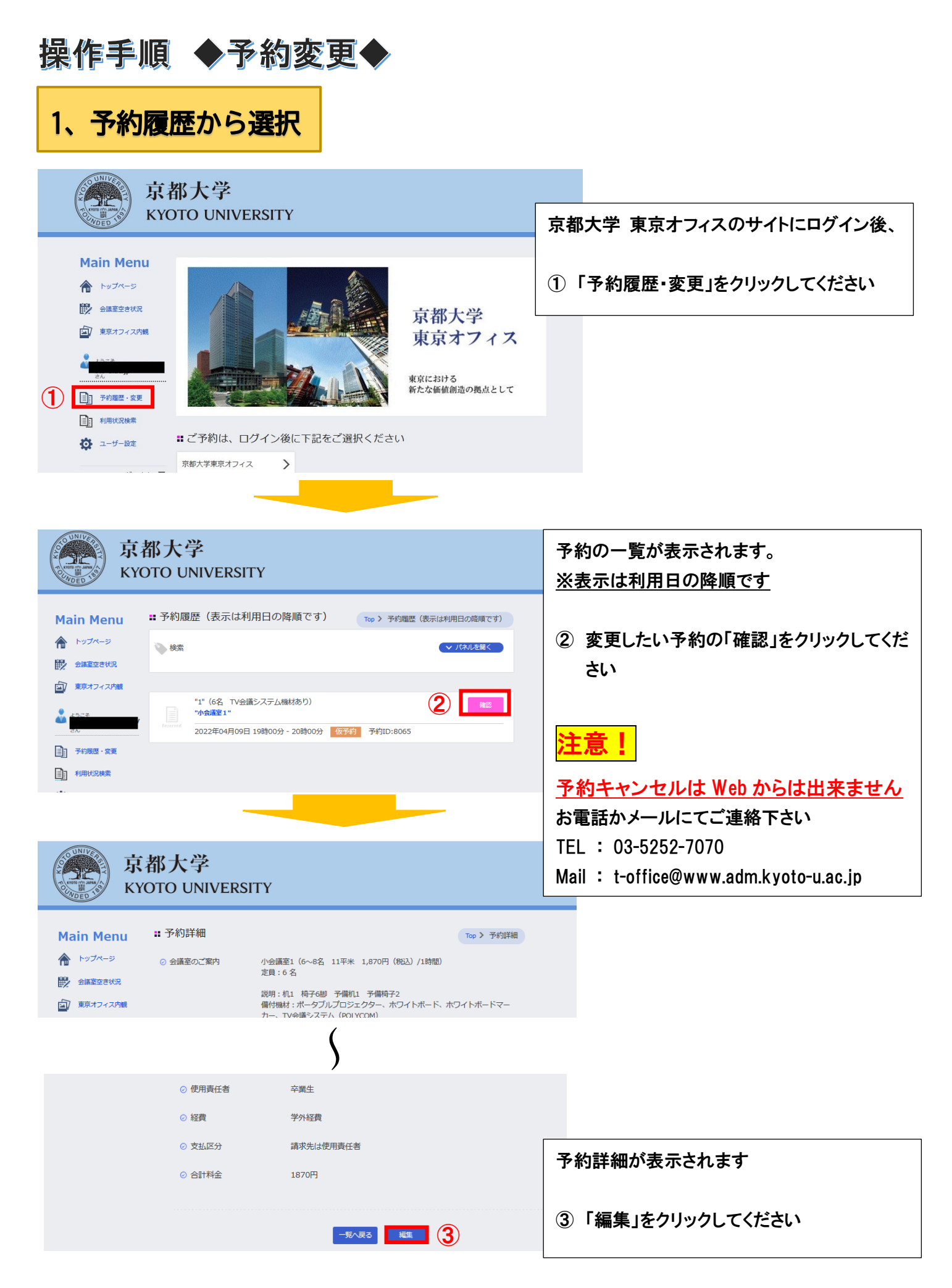

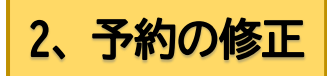

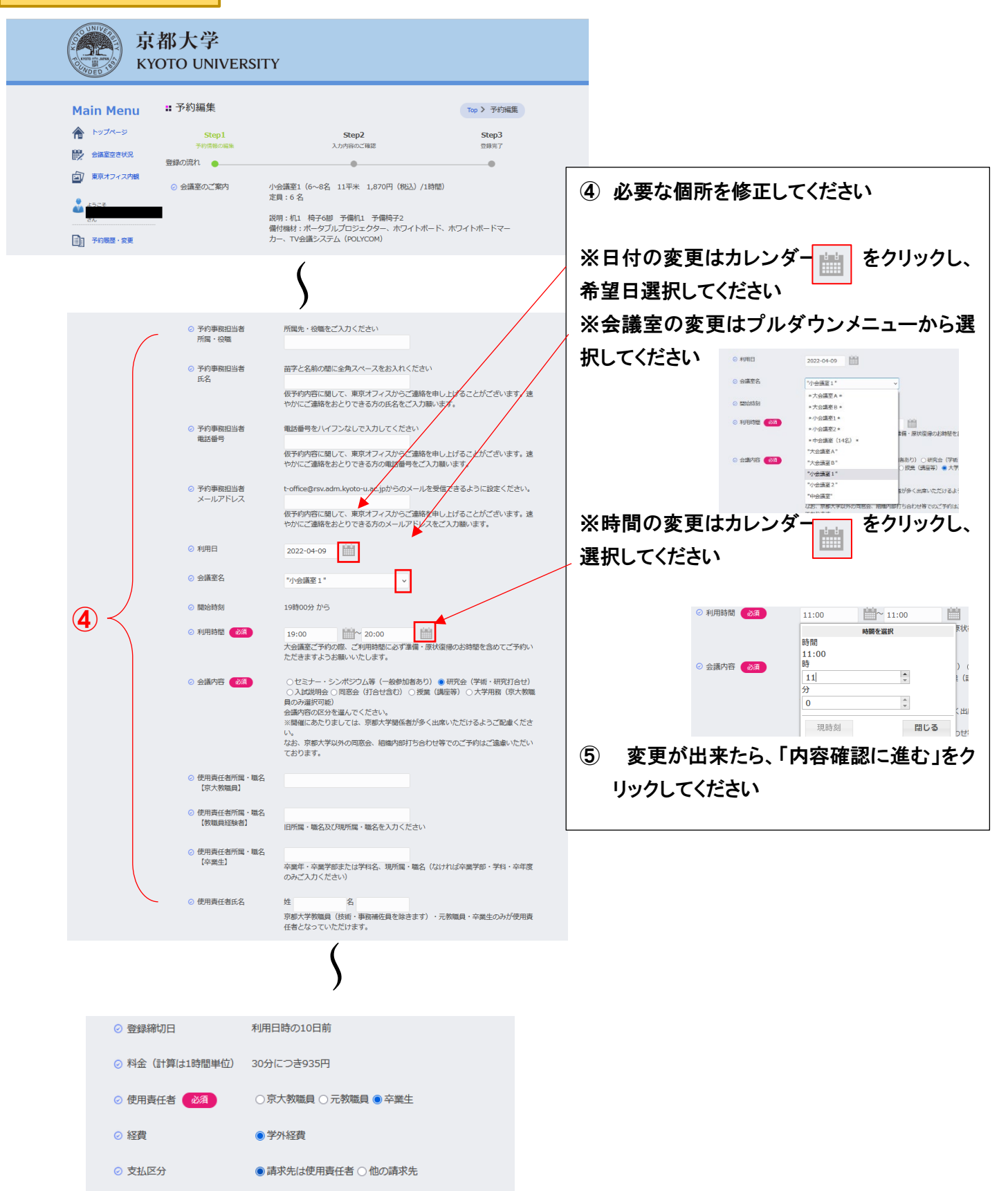

⑤

ト<br>内容確認に進む

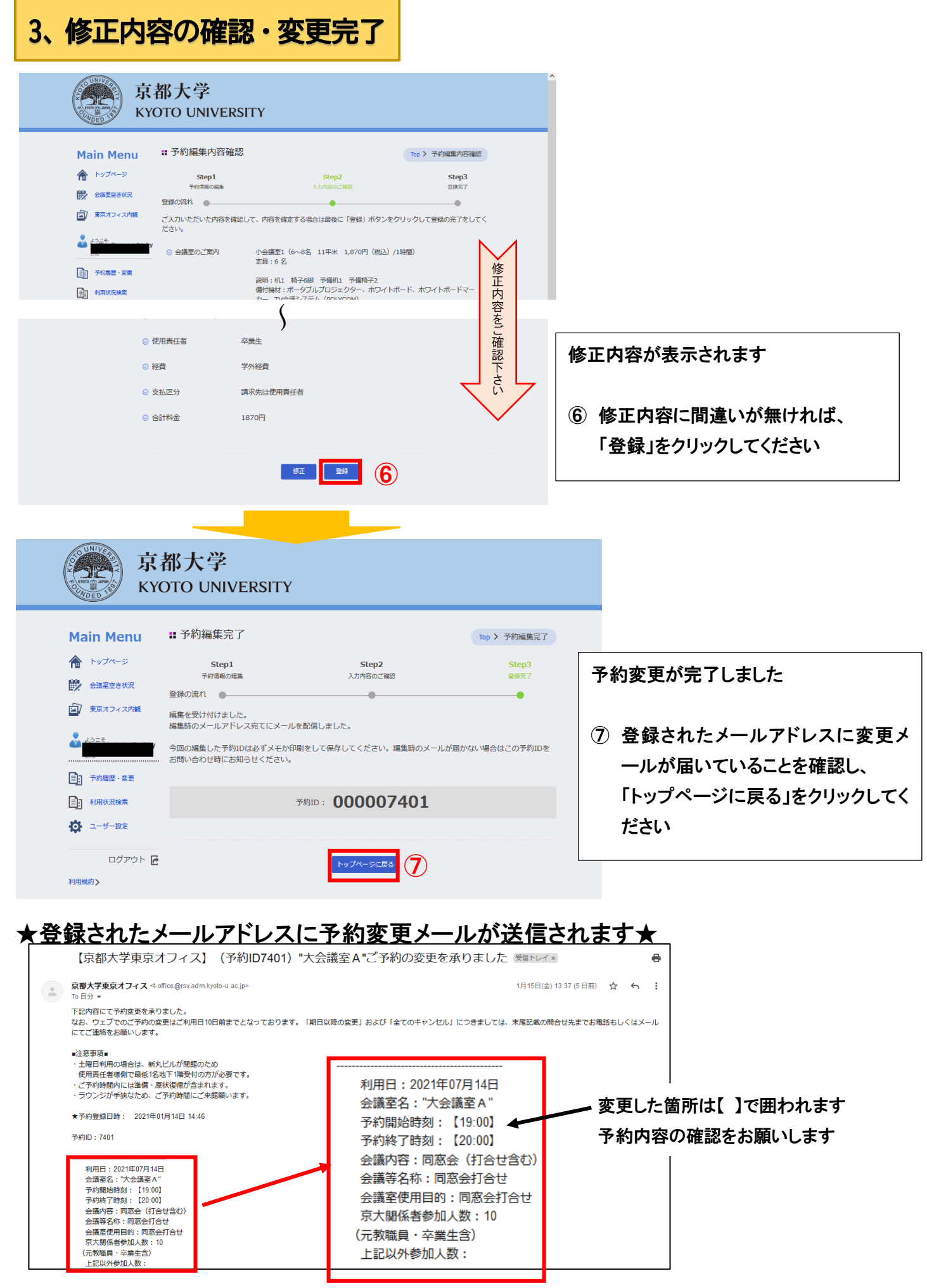